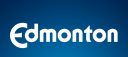

# User Guide

### Self Serve Public Tree Permits

Version 2.00 Date: 06-28-2022

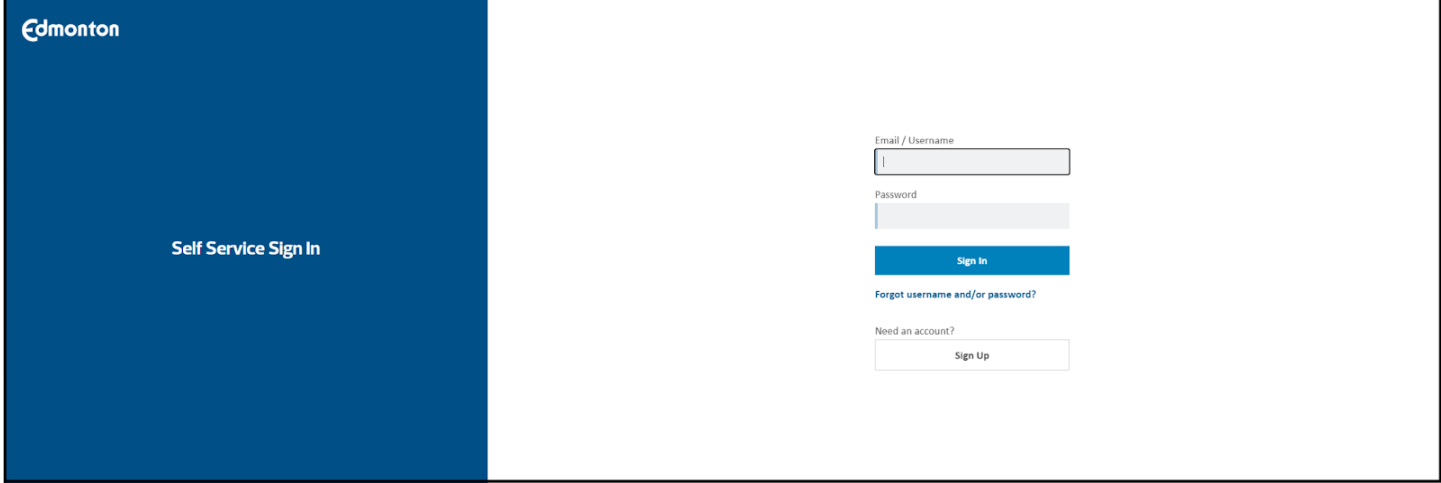

# <span id="page-1-0"></span>Table of Contents

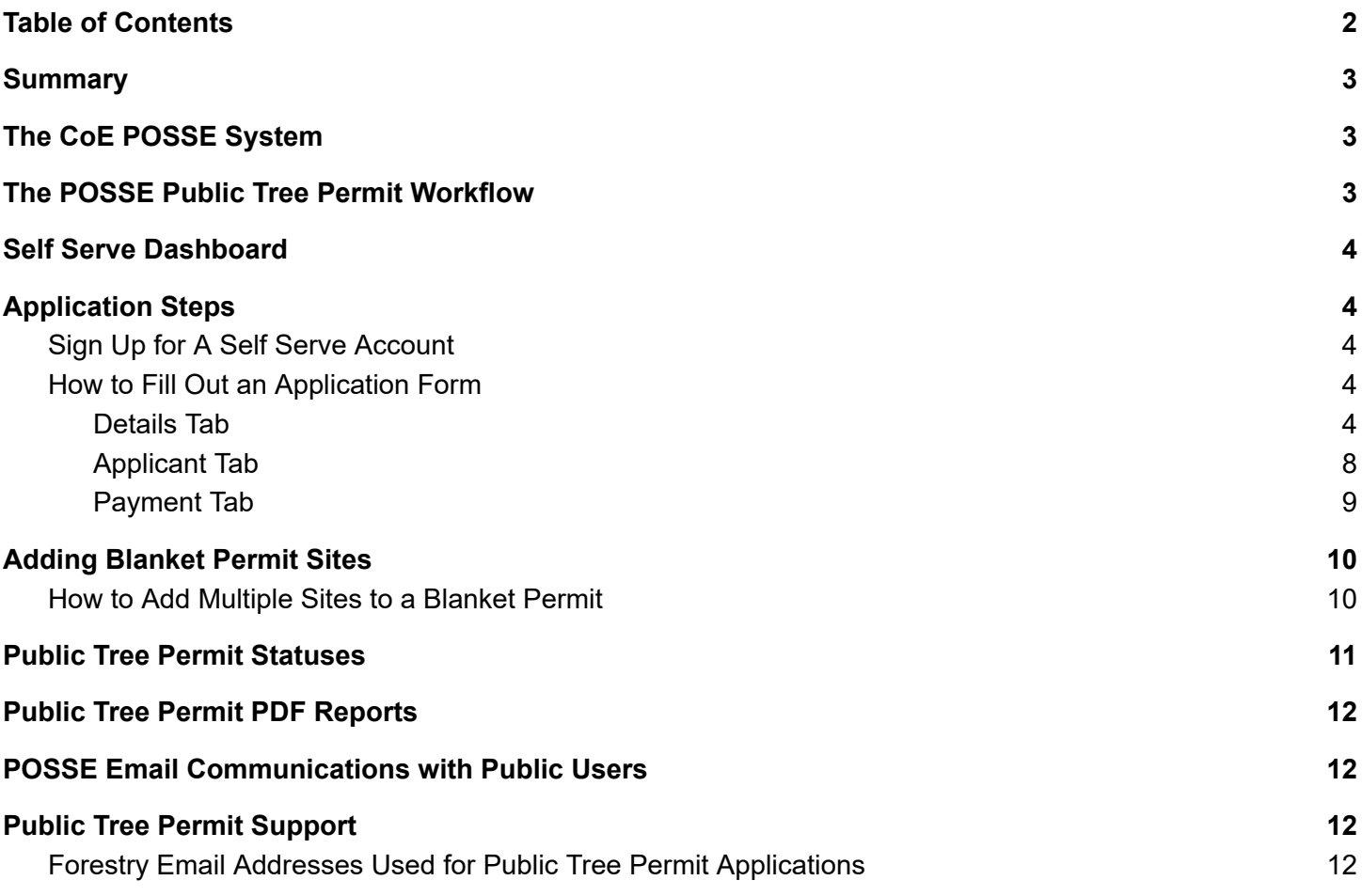

# <span id="page-2-0"></span>**Summary**

This User Guide provides the public with details on how to apply for and manage Public Tree Permit applications and active permits in the Self Serve system.

# <span id="page-2-1"></span>The CoE POSSE System

The City of Edmonton's (CoE) automated permit management system, POSSE, includes the CoE's public "Self Serve" portal that provides functionality for public users to apply for and manage their municipal permits, and "Winchester", the CoE's internal permit management system. Permit applications are submitted by the public through the Self Serve website and those applications and any issued permits are managed through the WInchester system.

### <span id="page-2-2"></span>The POSSE Public Tree Permit Workflow

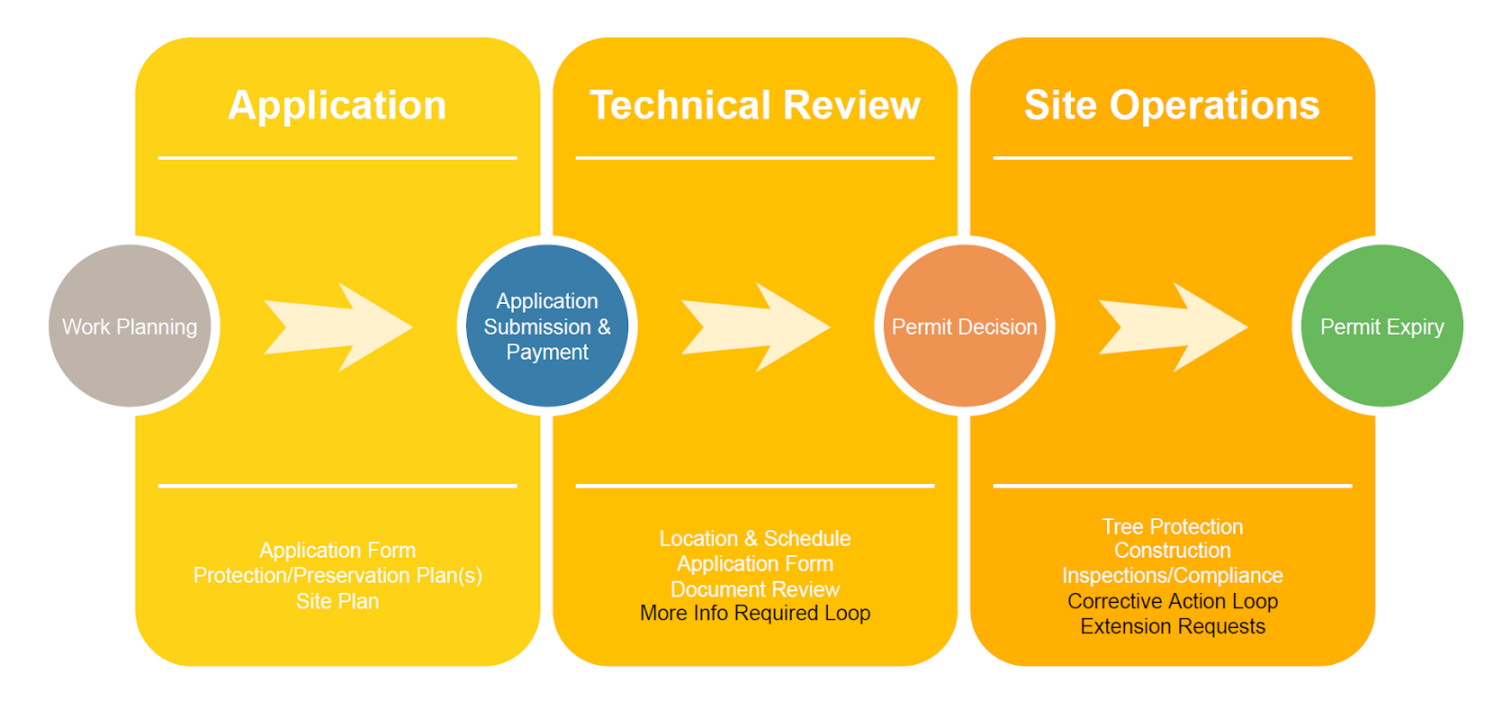

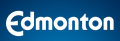

# <span id="page-3-0"></span>Self Serve Dashboard

Upon signing in to the Self Serve portal, you will be presented with a dashboard including two tabs available to manage your applications and permits, these lists include the status of each application or permit.

- A search bar is available to search for any of your existing applications or permits.
- The ACTION REQUIRED tab lists all of your applications that require action to proceed to submission or application decisions.
- The RECENT tab lists all applications that have been submitted and are being processed.

# <span id="page-3-1"></span>Application Steps

### <span id="page-3-2"></span>Sign Up for A Self Serve Account

*All Public Tree Permit applications must be made through the "Authenticated" Self Serve portal (requires an account to be set up).*

- 1. Navigate to: [https://selfserve.edmonton.ca](https://selfserve.edmonton.ca/)
- 2. Click **Sign Up**
- 3. Select your Account Type ("Business" or "Personal" Account) and click **Next**
- 4. Choose the types of services you'll need for your account and click **Next**
- 5. Enter your business licence and profile information, agree to the terms and conditions and click **Create Account**

### <span id="page-3-3"></span>How to Fill Out an Application Form

These instructions apply to Business Account users and are very similar for Personal Account users, other than the New Project tabs provided at the top of the screen.

1. Click the New Project button

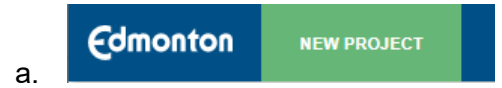

<span id="page-3-4"></span>Details Tab

2. Select the **Public Tree Permi**t tile under the "House", "Home Improvement '' or "Commercial" tabs

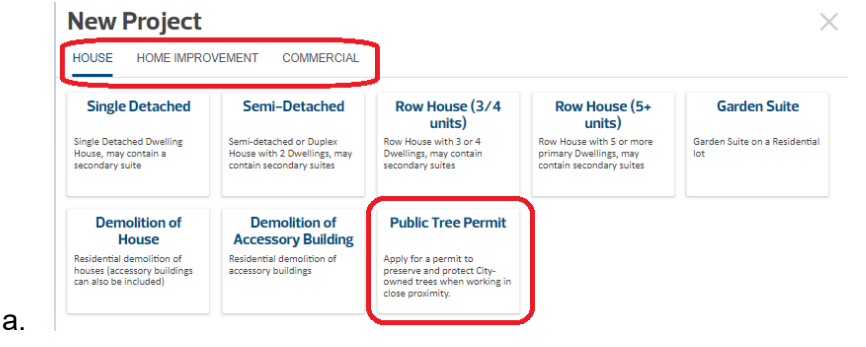

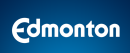

- 3. If the public tree permit is related to an existing permit, provide the city file number, (Optional).
	- a. This related permit number can be any city file number associated with:
		- i. Project (Major/Minor Development, Building, Home Improvement, Demolition, Commercial Final)
		- ii. OSCAM
		- iii. Utility Approvals & Installations
		- iv. Tree Permits
	- b. Notes:
		- *i. Relating a project-related city file number is only permitted for the same applicant that applied for that project, while there are no permission requirements for the other applicable city file numbers.*
		- *ii. Once a relationship has been established, the address of the related permit will be automatically added to your Public Tree Permit application.*

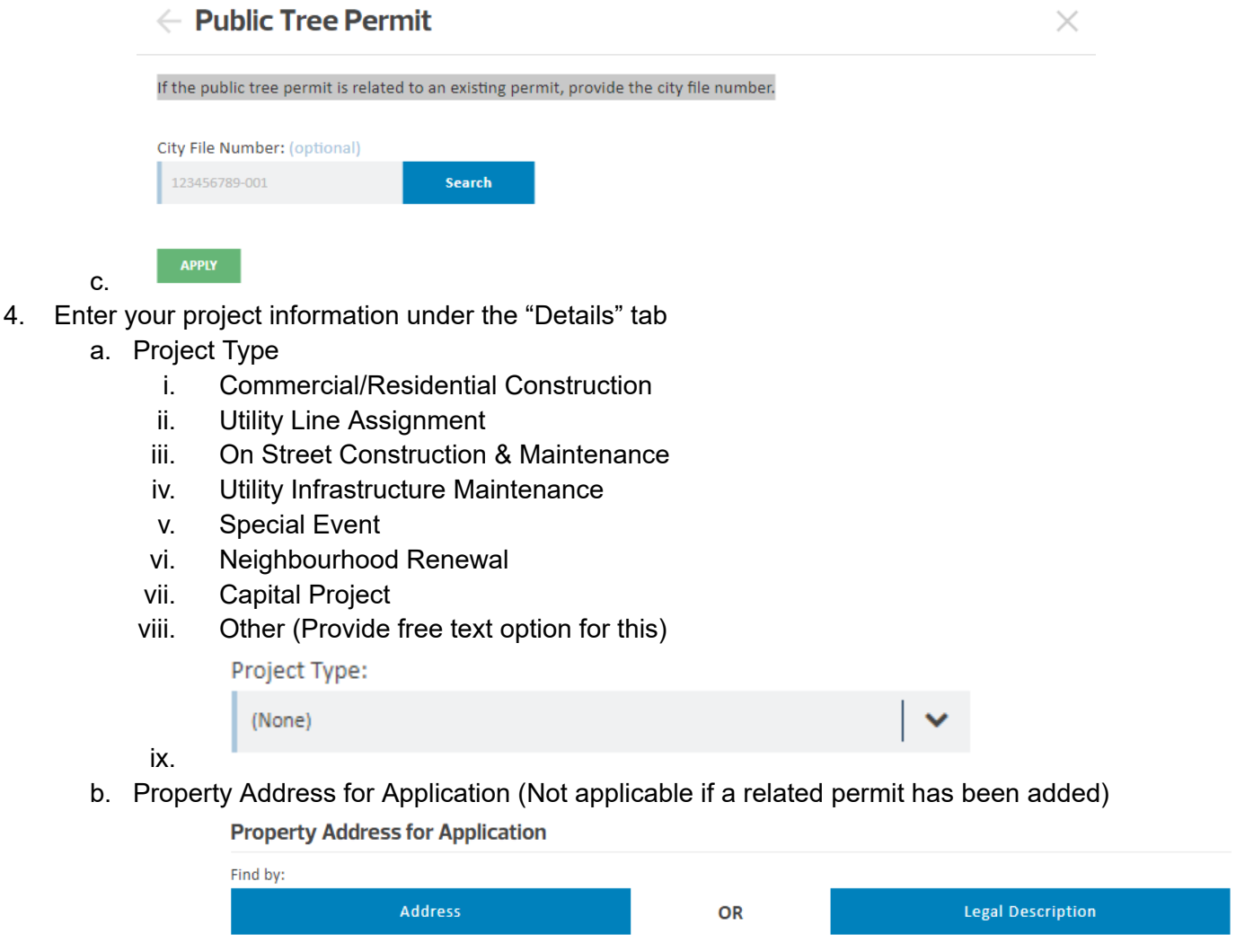

I am unable to find the address using the above search. i.

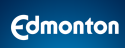

ii. For Utility Line Assignments (ULA) and On Street Construction & Maintenance (OSCAM) projects the option to submit an application for a blanket permit is available

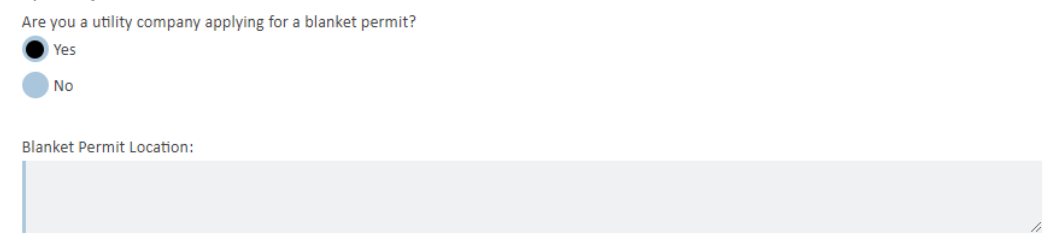

iii. For Neighbourhood Renewal projects, the "Neighbourhood" location selector is available **Neighbourhood for Application** 

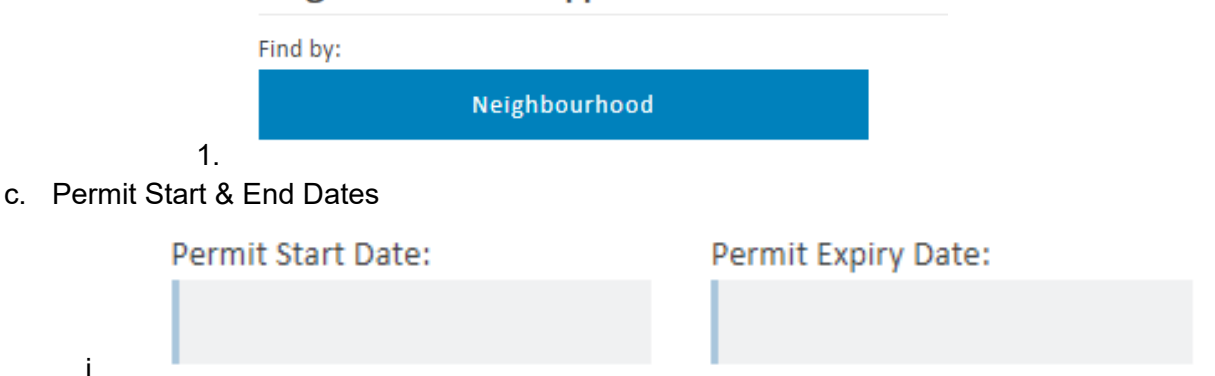

- *ii. Public Tree Permit expiry dates can be changed by sending a request to [treepreservation@edmonton.ca](mailto:treepreservation@edmonton.ca). Expiry dates can be extended if protection is required beyond the planned expiry date and, as a best practice, expiry dates should be reduced if work has been completed early. Blanket permit expiry dates shall be set to the end of the calendar year, and can be renewed annually.*
- d. Project Name

1.

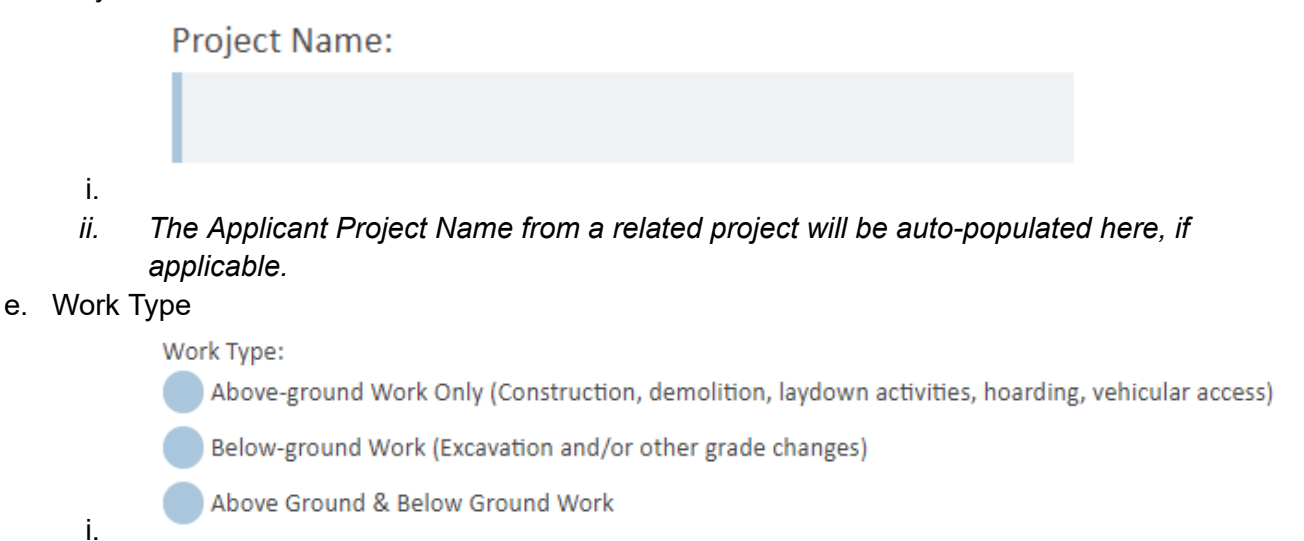

f. Are You Working Within

Are you working within:

5 metres of a boulevard/open-space tree

10 metres of a natural stand

5 metres of a blvd/open-space tree & 10 metres of a natural stand

g. Tree Protection/Preservation Plan Upload(s), (Requirements determine by answering the "Work Type" and "Are You Working Within" answers

#### **Public Tree Protection Plan**

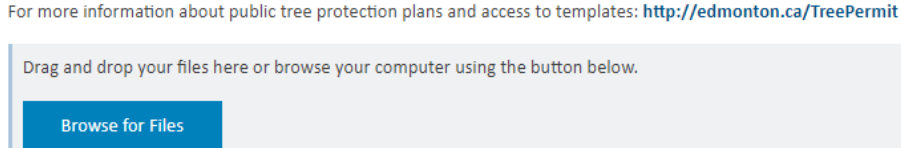

i.

i.

#### **Natural Stand Protection Plan**

Drag and drop your files here or browse your computer using the button below.

**Browse for Files** 

```
ii.
```
#### **Public Tree Preservation Plan**

View the Tree Preservation Plan Guidelines

Drag and drop your files here or browse your computer using the button below.

**Browse for Files** 

iii.

i.

i.

#### h. Site Plan Upload

#### **Site Plan**

Site plans must include:

- · Address, Property lines, Roadways, Sidewalks, Building, Boulevard.
- Tree / Stand IDs within 5m (tree) / 10m (stand) of project boundaries, access or laydown.
- Actual Fencing Distances from trunk's / stand's edge (m).
- Proposed Access Location and Width (m).
- Proposed Access Anticompaction Measures.

Drag and drop your files here or browse your computer using the button below.

**Browse for Files** 

#### i. Site Picture Upload (Optional and recommended to identify any existing tree damage)

**Site Pictures (optional)** 

Photos of trees being impacted are strongly encouraged. Drag and drop your files here or browse your computer using the button below. **Browse for Files** 

- j. Permit Application Notes (Optional)
- 5. Enter any Site Details (Optional)

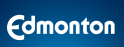

#### **Site Details**

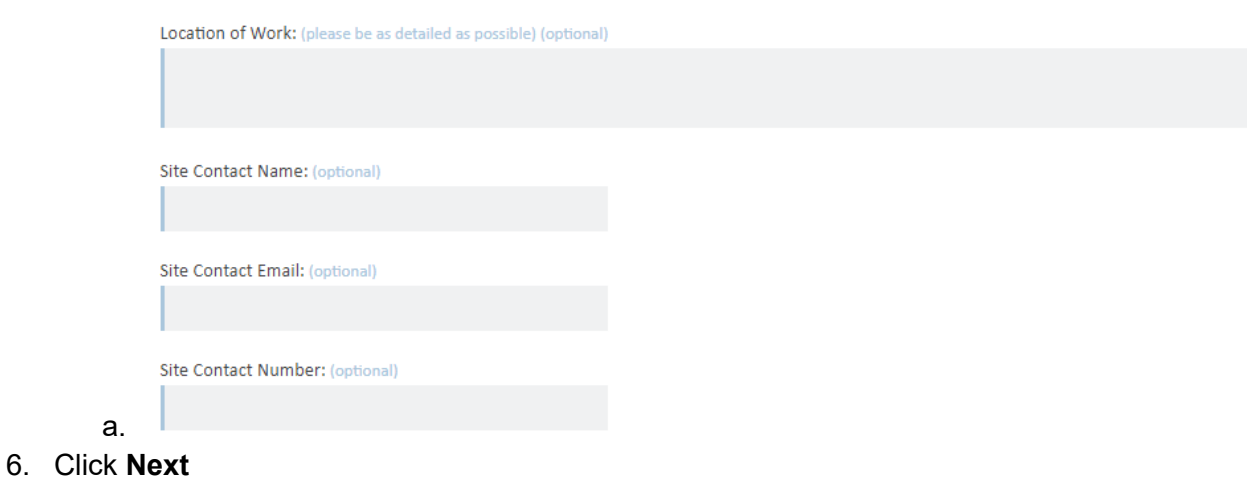

### <span id="page-7-0"></span>Applicant Tab

- 7. Enter Applicant Information
	- a. These fields are prepopulated with your account information
	- b. You must confirm your email address

#### **Applicant Information**

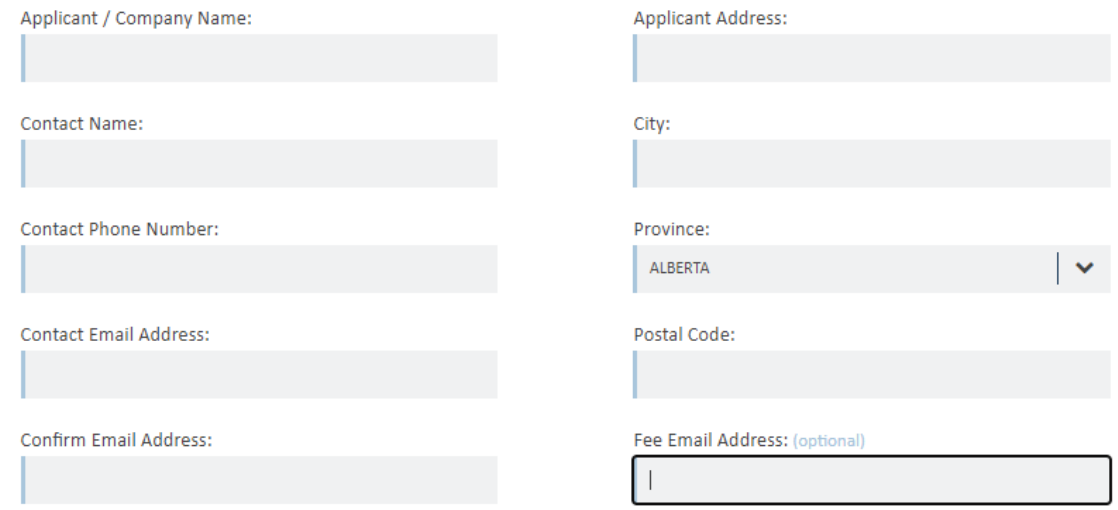

8. Complete the Application Declaration by selection one of the options

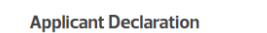

c.

a.

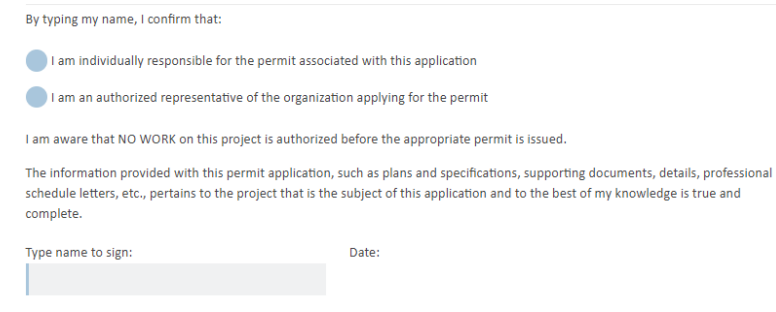

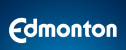

#### 9. Click **Proceed to Payment**

a. Once you click this button, the system will conduct a validation to ensure that all required fields are filled out and documents uploaded, items with red text identify any missing information.

### <span id="page-8-0"></span>Payment Tab

- 10. Note that application fees for Public Tree Permit applications are waived for 2022 and will commence in *2023*
- 11. Payment options will allow for the following types:
	- a. Credit card payments
	- b. Cashier payments
	- c. PO or charge code payments (Reserved for parallel municipal organizations and City of Edmonton departments only)
	- *d. Note: Payment methods other than credit card or in-person are reserved for organizations* approved to do so by the City of Edmonton. If you select this option and do not have approval to *do so, your application will be rejected.*

### <span id="page-9-0"></span>Adding Blanket Permit Sites

Utility companies have the option to apply for annual blanket permits that cover multiple sites across the city by selecting the project types of ULA or OSCAM and requesting a blanket permit. During the application technical review process, if an applicant has requested a blanket permit the Urban Forester will review the application and make a decision if a blanket permit is allowed and can be approved. If applicable, once a Blanket Permit has been issued, the blanket permit applicant will be provided permission in Self Serve to add multiple sites to the permit.

### <span id="page-9-1"></span>How to Add Multiple Sites to a Blanket Permit

1. From your Self Serve dashboard, go to your "Recent" tab or use the search box to locate your Blanket Permit. Click on your issued Blanket Permit then click the **Add Site** button.

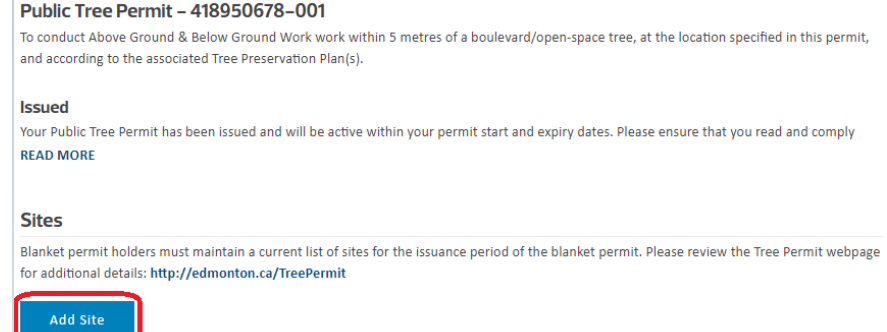

2. Add you site information

a.

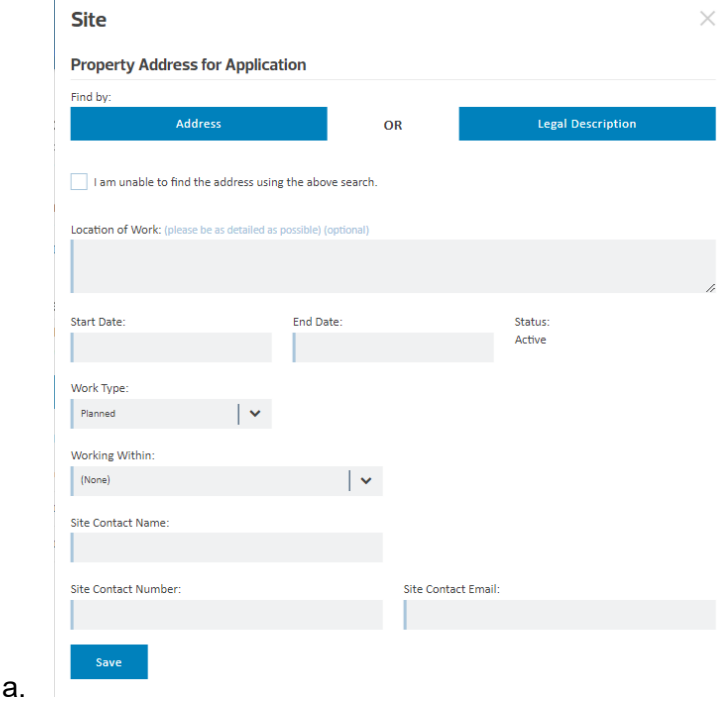

3. Click **Save**

# <span id="page-10-0"></span>Public Tree Permit Statuses

### The following is the set of statuses that can be assigned to a tree permit.

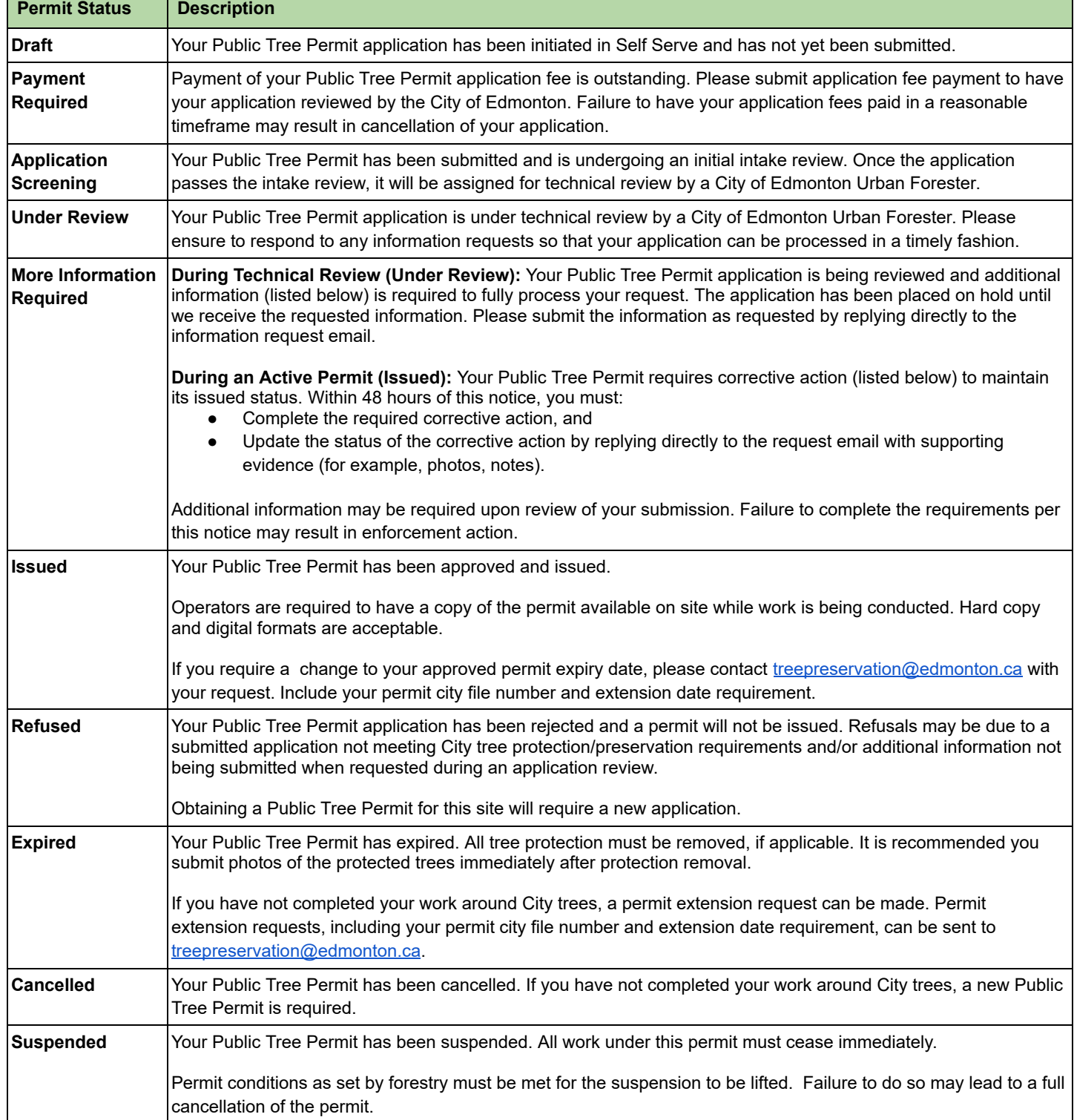

# <span id="page-11-0"></span>Public Tree Permit PDF Reports

Public Tree Permit Reports are automatically generated by POSSE through various processes in the system. These reports are provided to permit applicants and permit holders via email as a record of decision making and subsequent statuses throughout the application and permit lifecycles. Permit reports are generated for the following status changes:

- Issued
- Refused
- Suspended
- Cancelled

An updated Public Tree Permit PDF report can also be requested or provided when permit suspensions are lifted or permit expiry dates are extended.

# <span id="page-11-1"></span>POSSE Email Communications with Public Users

Emails are automated outputs of specific POSSE processes; these email notifications include standard text and may include attachments generated within specific processes. Within the Tree Permit solution, automated notification emails have been implemented for processes. The system sends emails to applicants and permit holders from either a Do Not Reply email address or from a Forestry Group email address, see below. Any emails that come from a Forestry Group email address can be replied to.

### <span id="page-11-2"></span>Public Tree Permit Support

Public Tree Permit support requests can be made by emailing the Urban Forestry group associated with your construction site location or by emailing [treepreservation@edmonton.ca](mailto:treepreservation@edmonton.ca)

### <span id="page-11-3"></span>Forestry Email Addresses Used for Public Tree Permit Applications

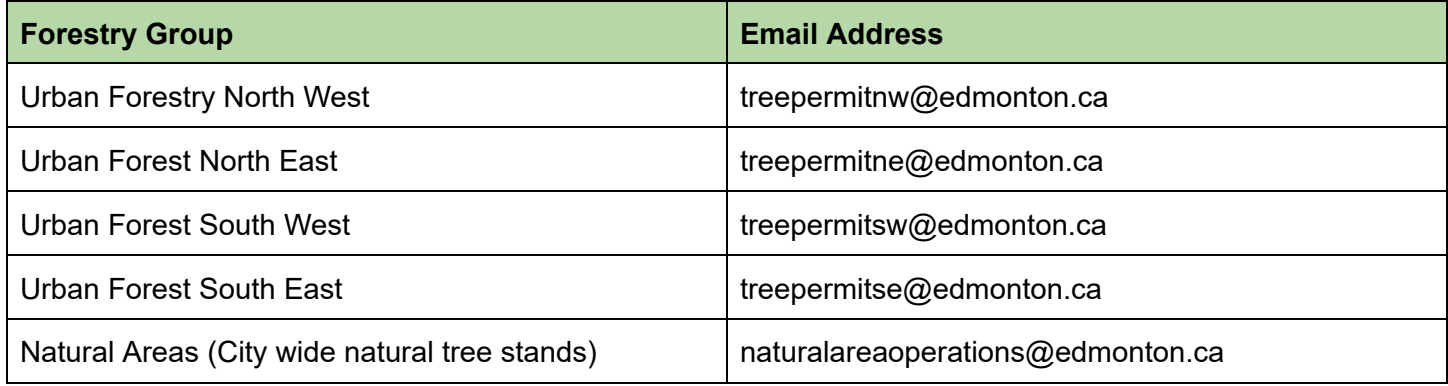